## Current Licensee Log-In Instructions

Supported Browsers

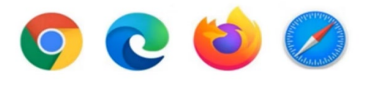

- 1. Please select the following link: [https://chirobd.nv.gov](https://chirobd.nv.gov/) and select "Licensee Portal" on the board's home page.
- 2. Select "Activate now."

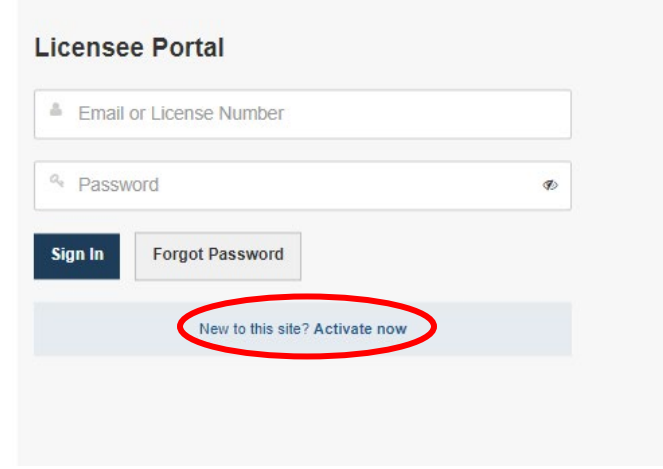

3. Enter the email address on record with the Board and submit.

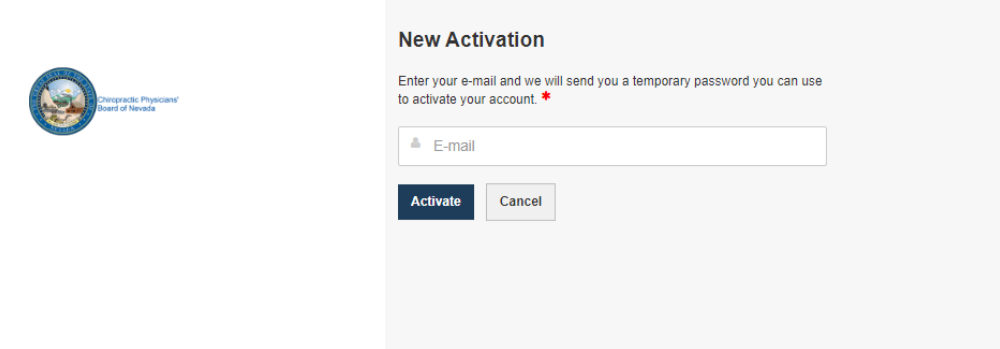

- 4. A temporary password will be emailed to you.
- 5. Go back to the login page and enter your temporary password.

6. Once you are logged in, you will set up your security questions.

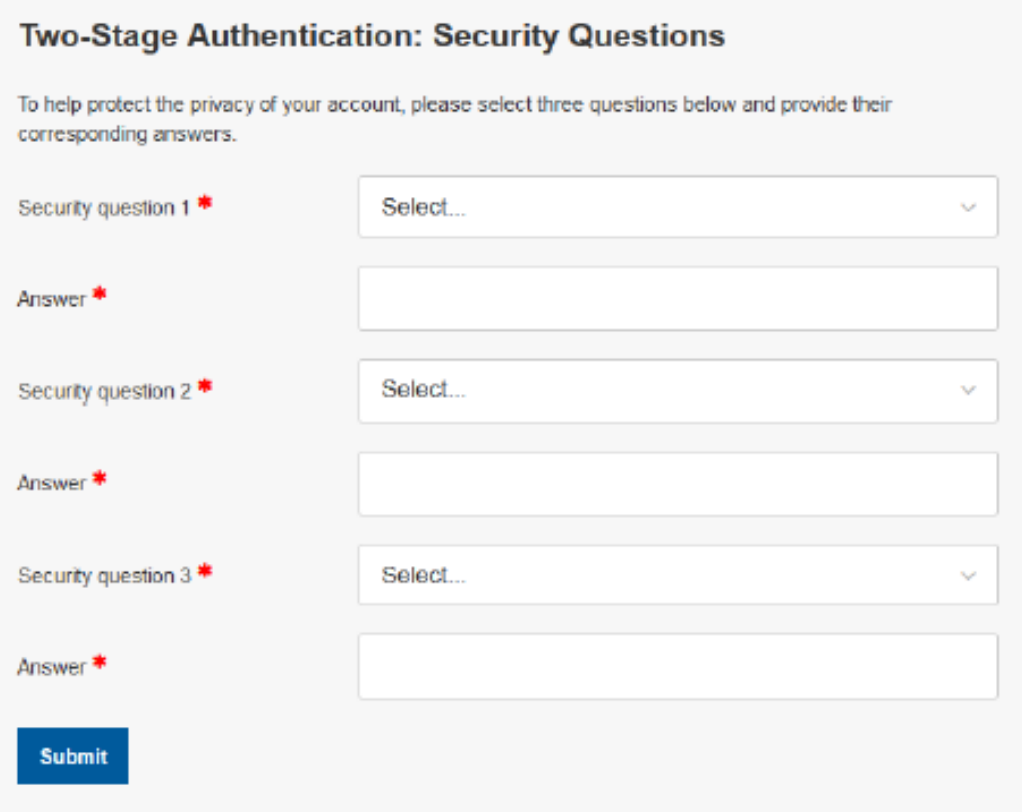

7. Next, it will ask you to reset your password.

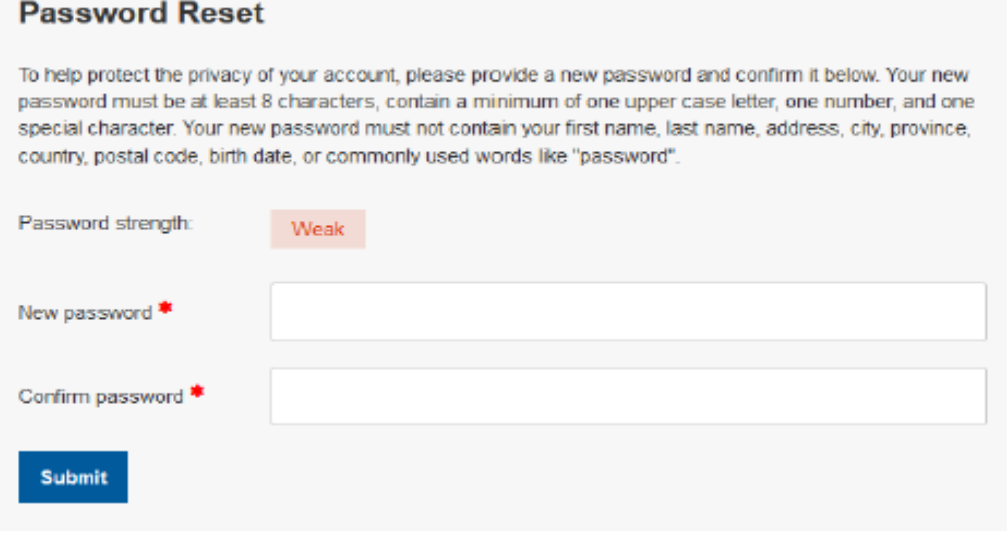

8. Thereafter, you are logged in.